Julia Schuhmacher Wissenschaftliche Mitarbeiterin Goethe-Universität Frankfurt am Main

schuhmacher@em.uni-frankfurt.de

# Game Design im Englischunterricht

#### Ein projekt-basierter Ansatz zur Förderung von *Digital Literacies*

Digitale Spiele als Texte verstehen und sie lesen, analysieren und reflektieren zu können, ist ein wichtiger Teilbereich der Digital Literacies, der sich mit den fachspezifischen Kompetenzen des Englischunterrichts deckt. Doch anstatt die Medienprodukte nur zu rezipieren, zielt die entwickelte Unterrichtsreihe darauf ab, die Lernenden als Entwicklerteams den Spieleklassiker "Pong" zunächst selbst programmieren zu lassen, um diesen anschließend individuell abzuändern (zu "modden"). Hier ist neben Kreativität vor allem die Lesekompetenz gefragt, denn Tutorials, die Benutzeroberfläche der Software und die visuelle Programmiersprache sind englischsprachig. Nach einer Analyse der Spielepräsentationen im Playstore soll ein Poster inklusive der Kommentare von Testspielern erstellt werden. Templates, differenziertes Übungsmaterial und Anleitungen unterstützen den Lernprozess in jeder Phase des Projekts und stellen sicher, dass die Elemente, in die digitale Spiele zum Zwecke einer objektiven Beurteilung zerlegt werden können, von allen Lernenden beherrscht werden.

Dieses Dokument besteht aus einer Beschreibung der Unterrichtsreihe "Game Design im Englischunterricht", einer detaillierten Übersicht für die praktische Umsetzung sowie einer Auswahl an Arbeitsmaterialien. Das zusätzlich hochgeladene Medienprodukt "Pong\_Basis with score.c3p" ist eine Datei, welche sich nur im browser-basierten Programm Construct 3 (construct3.net) öffnen lässt. Sie soll einen Einblick in das Arbeiten mit der Software ermöglichen und zeigt ein Zwischenergebnis der Gruppenarbeitsphase. Durch Klicken auf den Play-Button kann eine Basisversion von *Pong* gespielt werden.

## Inhalt

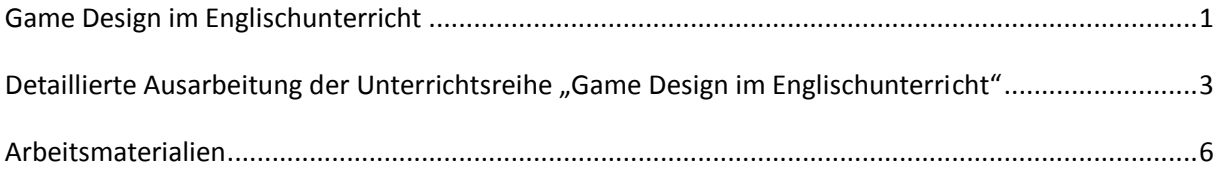

### <span id="page-2-0"></span>Game Design im Englischunterricht Ein projekt-basierter Ansatz zur Förderung von *Digital Literacies*

Spiele haben schon lange Einzug gefunden in den Englischunterricht, sei es in Form von Gamification oder Game-based Learning. Meist werden diese Ansätze genutzt, um von lernfördernden Effekten wie einer gesteigerten Motivation oder direktem Feedback zu profitieren. Insbesondere digitale Spiele können jedoch auch als literarische Produkte betrachtet und als solche für den Unterricht nutzbar gemacht werden. Durch ihre feste Verankerung im Alltag der Jugendlichen ergibt sich die Notwendigkeit einer kritischen Betrachtung dieser Medienprodukte. Die entwickelte Unterrichtsreihe "Game Design im Englischunterricht" richtet sich an Lernende der 8.-10.Klasse und zielt darauf ab, sie aus ihrer rezipierenden Rolle zu holen und in die der Produzenten zu versetzen, um einen analytischen Blick zu entwickeln und die einzelnen Elemente, aus denen digitale Spiele zusammengesetzt sind, reflektieren zu können.

Im Einführungsmodul werden zunächst relevante Begrifflichkeiten erarbeitet und der Umgang mit diesen durch das Beschreiben diverser digitaler Spiele geübt. Das komplexe Themenfeld wird somit eingegrenzt und eine objektive Herangehensweise ermöglicht. Dabei kann Bezug genommen werden auf populäre Spiele und solche, die den Lernenden aus ihrer Freizeit bekannt sind, oder aber auf ausgewählte weniger bekannte Spiele, die webbasiert und kostenlos verfügbar sind. Auf diese Art wird ein gleichberechtigter Zugang unabhängig von der bisherigen Spielerfahrung der Lernenden sichergestellt. Teilaufgaben können wir folgt gestaltet sein:

- Let's Play der Painstation ansehen, Spiel beschreiben und diskutieren. Verfügbar auf Youtube: <https://www.youtube.com/watch?v=6bm7fLcj5UI> (0:00-2:00 und 7:30-9:30)
- Mit Partner über Lieblingsgames sprechen, Auswahl begründen, Ergebnisse im Plenum sammeln. Zuvor können Leitfragen und Formulierungshilfen gesammelt werden.
- Mindmap an Tafel anfertigen und Überbegriffe finden für Elemente, die für eine Spielbeschreibung notwendig sind. Arbeitsmaterial 1 "How to describe a game" sollte die Lehrkraft dabei bereits berücksichtigen
- Mithilfe des Arbeitsmaterials 1 anschließend strukturiertes Beschreiben üben

Die Produktionsphase besteht aus einer Gruppenarbeit, in der jedes Mitglied Verantwortung für einen Bereich übernimmt. Je nach Expertise und besonderen Fähigkeiten kann gewählt werden zwischen den Rollen project manager (Mediator und Koordinator), programmer (Umgang mit Software), graphic designer (Fotografieren, (digitales) Zeichnen oder Online-Bildersuche) und marketing manager (Postergestaltung). Mithilfe von Anleitungen (Arbeitsmaterial 6) wird mit dem frei verfügbaren und webbasierten Programm Construct 3 eine Basisversion des Spieleklassikers Pong erstellt. Bei den Objekten handelt es sich dabei zunächst nur um rechteckige Blöcke, welche im Laufe der Gruppenarbeit durch selbst gewählte Grafiken ersetzt werden sollen. Die einfache Mechanik zweier Spieler die sich gegenseitig einen Ball zuspielen kann somit in einen Kontext gesetzt werden. Wer sind die Spieler und wer oder was ist der Ball? In meiner Praxis als Lehrerin habe ich dieses Projekt in vereinfachter Form bereits umgesetzt und vor allem sozialkritische Schülerideen erlebt. Eine Gruppe entschied sich zum Beispiel für ein Szenario auf dem Spielplatz, auf dem zwei Gruppen Jugendlicher einen Außenseiter mobbten, indem sie ihn von sich wegstießen. Eine Vielzahl an zusätzlichen Anleitungen und Übungen, Templates (vorgefertigte Materialien), Vokabellisten und Hilfestellungen soll es jedem ermöglichen, ein spielbares Produkt zu entwickeln. Folgende Möglichkeiten zur Differenzierung sind denkbar:

Bei Problemen mit der Programmierung kann aufgebaut werden auf der Datei "Pong\_Basis with score.c3p". Hier kann direkt mit dem Ersetzen der Grafiken begonnen werden.

- Grafiken können zur Verfügung gestellt werden.
- Der Anleitung (Arbeitsmaterial 6) können Screenshots beigefügt werden, um einzelne Schritte zu visualisieren.
- Schnell arbeitende Gruppen können nach Anleitungen auf der Webseite scirra.com suchen um bspw. Sounds oder Musik hinzuzufügen oder den Hintergrund zu ändern. Außerdem kann der Computer als Gegenspieler ersetzt werden durch einen realen Spieler mit WASD.
- Im Notfall kann auf Skizzen mit Stift und Papier zurückgegriffen werden, um ein Konzept vorzustellen.

In der letzten Phase analysieren die Lernenden in ihren Gruppen die Übersichtsseiten diverser Versionen von Pong im Play-/Appstore, um basierend auf diesem Layout ein Poster zu gestalten und ihr eigenes Spiel, inklusive des selbst gewählten Titels, zu präsentieren. Notwendige Rezensionen müssen dabei von Klassenkameraden, die nun als Testspieler fungieren, eingeholt werden. Das Poster sollte angelehnt sein an Arbeitsmaterial 7 und Folgendes beinhalten:

- Titel und Logo
- Kurze Beschreibung der Geschichte im Spiel (game world)
- Beschreibung gameplay
- Screenshots
- Rezensionen

Für die Umsetzung dieser Unterrichtsreihe sind zehn Schulstunden angesetzt. Optional können die entstandenen Spiele auch auf der Seite scirra.com veröffentlicht werden. Auf sprachlicher Ebene soll vor allem die kommunikative Kompetenz gefördert werden. Dabei fokussieren das Einführungs- und Präsentationsmodul die Sprachkompetenz, wobei in der Produktionsphase die Lesekompetenz durch die englischsprachige Software und die Anleitungen geschult wird. Eine detaillierte Auflistung der Teilaufgaben und jeweiligen Lernziele ist angehängt. Kernstück des Arbeitsmaterials stellt eine Mindmap dar, welche die relevantesten Begriffe zur Beschreibung digitaler Spiele strukturiert und dabei verschiedene Ebenen berücksichtigt. Die verwendete visuelle Programmiersprache ist leicht verständlich und macht im besten Fall Lust auf mehr. Dieses Projekt soll vor allem auch denjenigen einen Einblick in das Erstellen von Medienprodukten gewähren, die sonst keinen Zugang finden.

Im Anschluss an diese Unterrichtsreihe bietet es sich an, einen Schwerpunkt auf die inhaltliche Analyse eines digitalen Spiels zu legen, ähnlich der Arbeit mit einer Lektüre. Wertvolle Spiele präsentiert beispielsweise der Spieleratgeber NRW. Ich möchte in diesem Zusammenhang "Life is Strange", "Orwell" oder "The Stanley Parabel" empfehlen. Sollten sich Schule und Entwickler auf keinen Lizenzvertrag einigen, kann alternativ auch mit Let's Plays gearbeitet werden.

### Detaillierte Ausarbeitung der Unterrichtsreihe "Game Design im Englischunterricht"

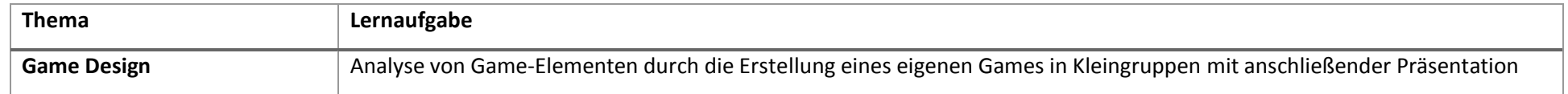

#### **Lernen vorbereiten und initiieren – Lernausgangslage:**

Bis dahin erreichtes Kompetenzniveau **A2** (vor allem in den Bereichen Leseverstehen und Sprechen) als Voraussetzung für erfolgreiches Weiterlernen.

Die Lernenden können:

- Strukturierungstechniken anwenden,
- Texterfassungstechniken nutzen,
- zweisprachige Wörterbücher gebrauchen,
- Informationsmedien (Internet) zur Recherche nutzen,
- basale Präsentationstechniken handhaben.

<span id="page-4-0"></span>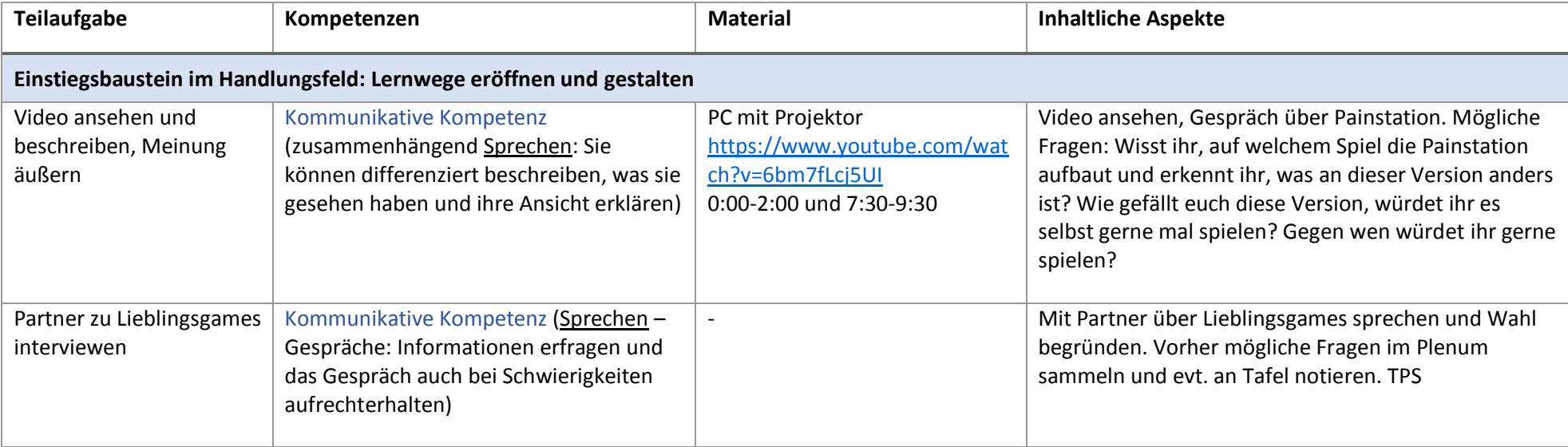

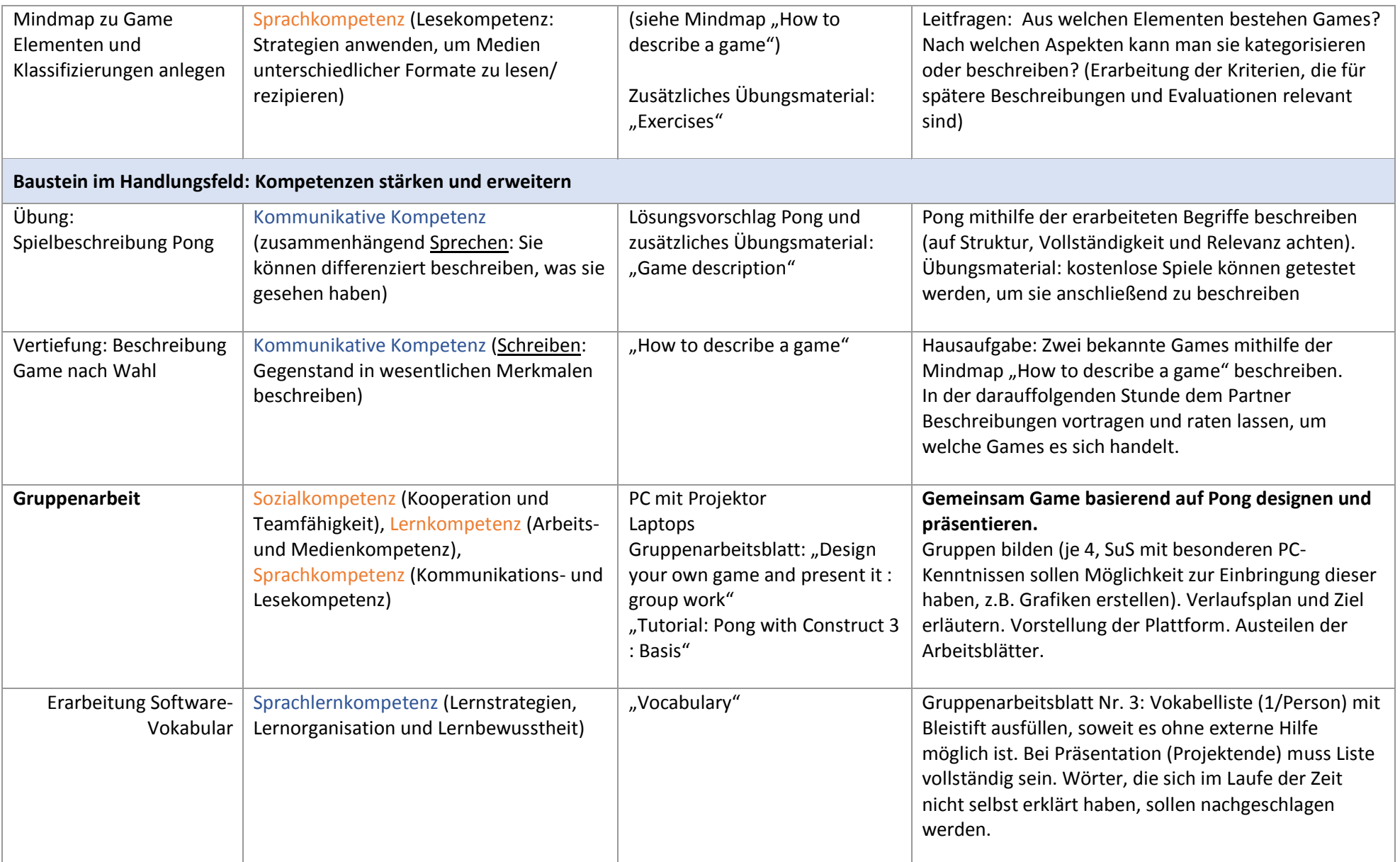

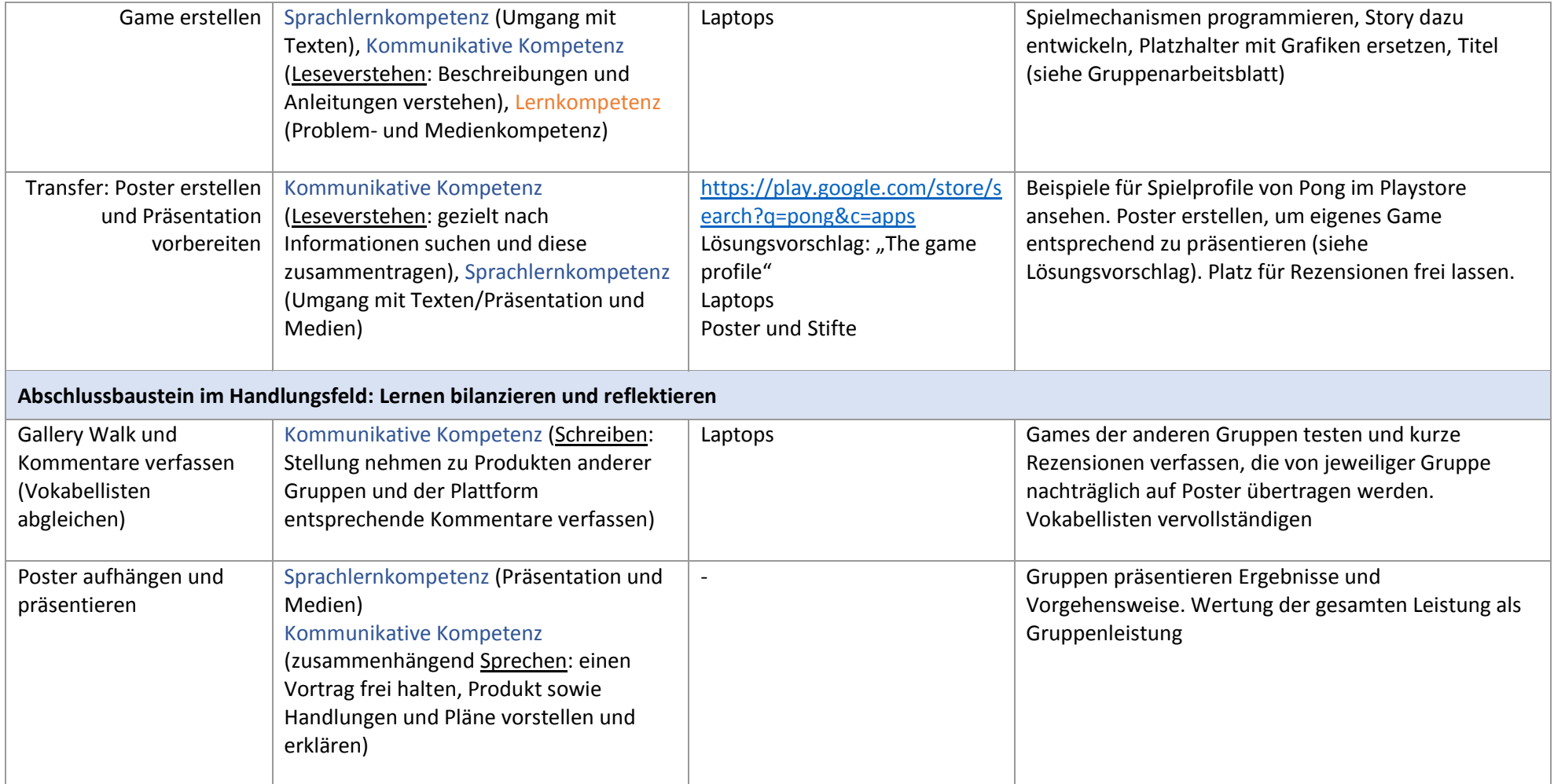

Formatvorlage basierend auf: Bildungsstandards und Inhaltsfelder – Das neue Kerncurriculum für Hessen. Moderne Fremdsprachen. Sekundarstufe I - Realschule (2018)

### <span id="page-7-0"></span>Arbeitsmaterialien

Arbeitsmaterial 1: Mindmap "How to describe a game"

Arbeitsmaterial 2: Arbeitsblatt "Game description"

Arbeitsmaterial 3: Zusätzliches Übungsmaterial "Exercises"

Arbeitsmaterial 4: Arbeitsanleitung für Gruppenarbeit "Design your own game and present it : group work"

Arbeitsmaterial 5: Vokabelliste für Software Construct 3 "Vocabulary"

Arbeitsmaterial 6: Anleitungen zur Erstellung von Pong mit Construct 3

- Tutorial: Pong with Construct 3 : Basis
- Tutorial: Pong with Construct 3 : Winning
- Tutorial: Pong with Construct 3 : Losing
- Tutorial: Pong with Construct 3 : Scoring
- Tutorial: Pong with Construct 3 : Editing sprite objects

Arbeitsmaterial 7: Beispiel für Postergestaltung "The game profile"

## How to describe a game

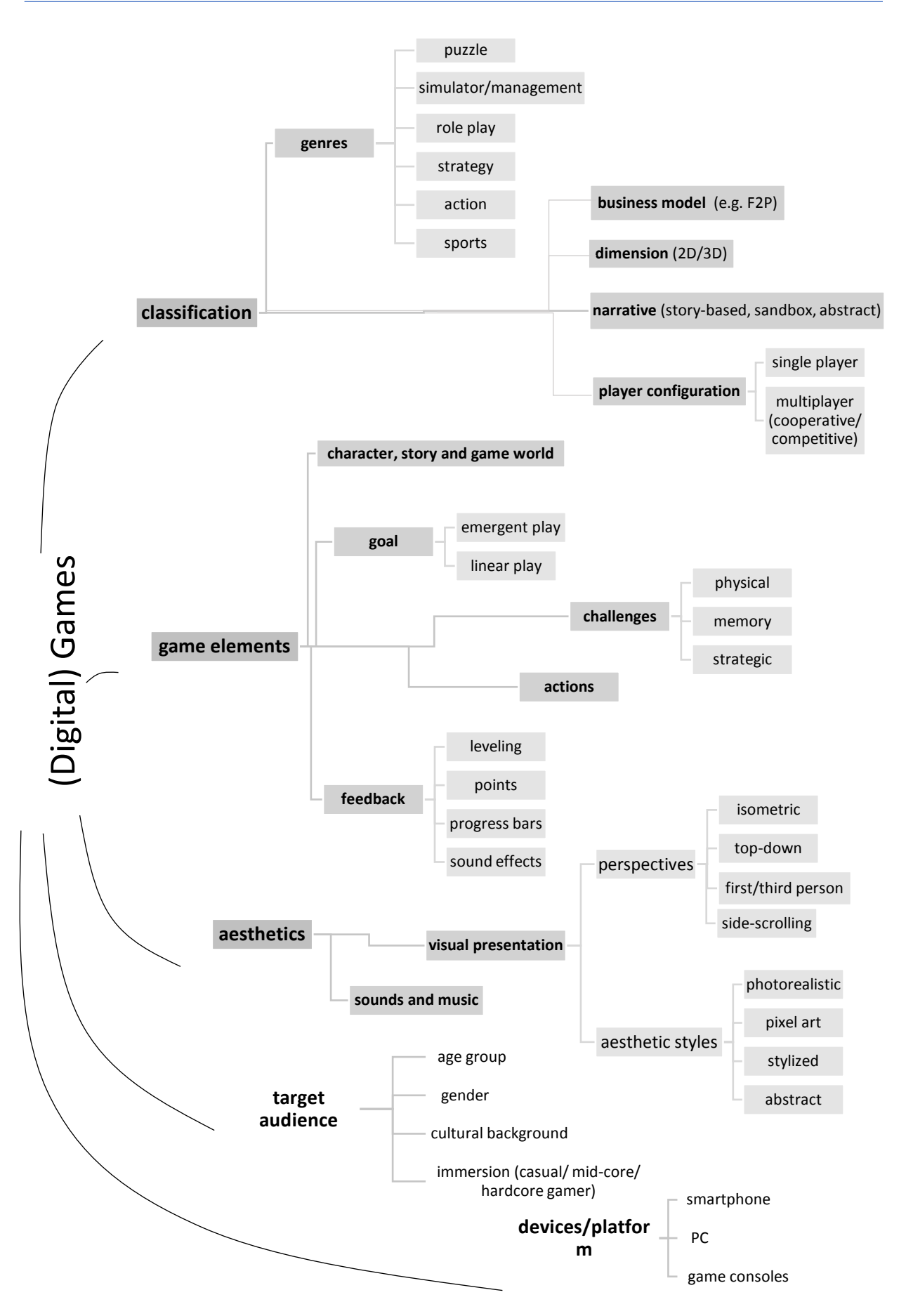

# Game description

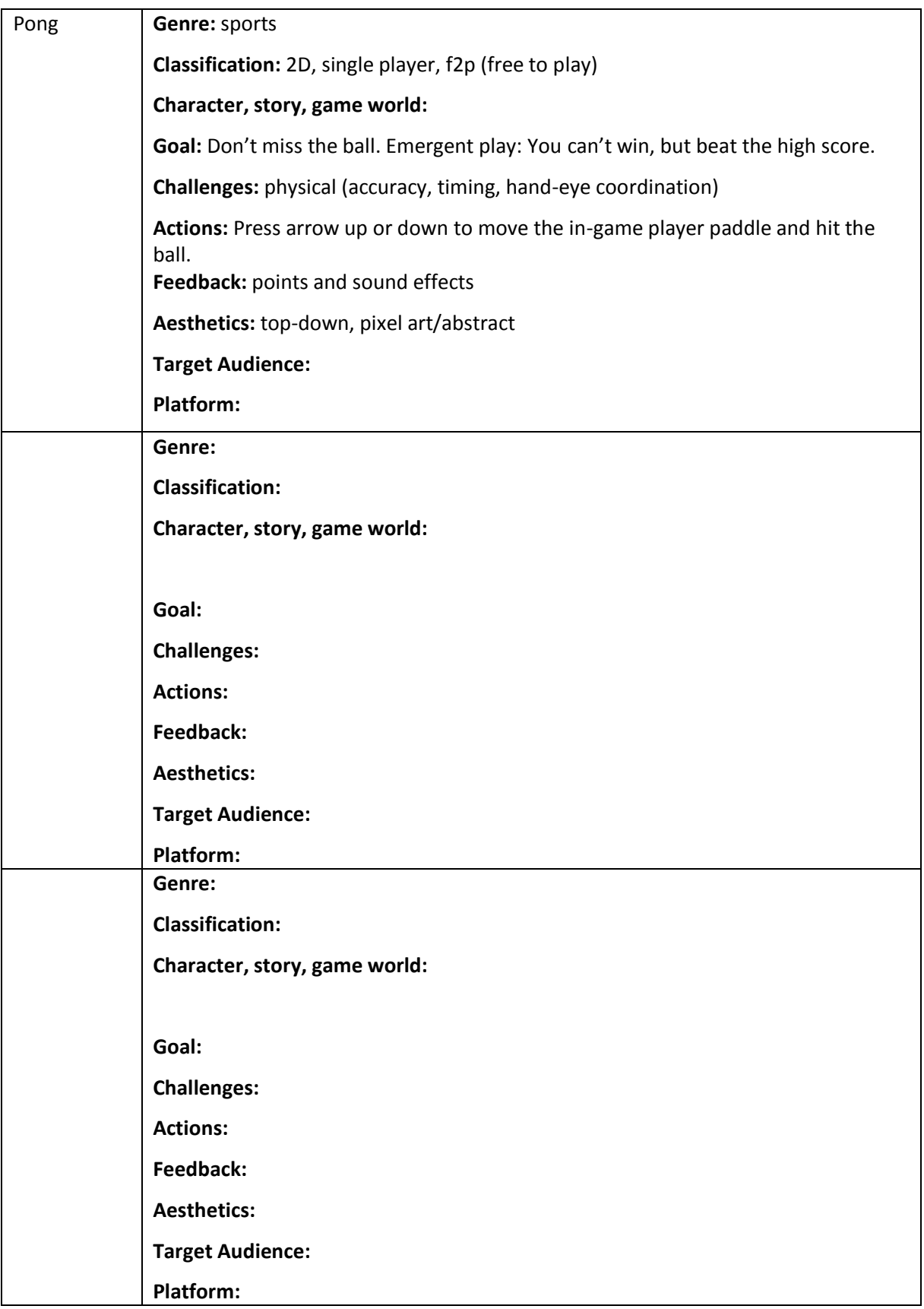

## Exercises

1. How do you describe the perspective? Search for images of the following games and fill in the table.

*The Legend of Zelda: A Link to the Past* (1992), Nintendo

*Clash of Clans* (2012), Supercell

*Fortnite Battle Royal* (2018), Epic Games

*New Super Mario Bros. 2* (2012), Nintendo

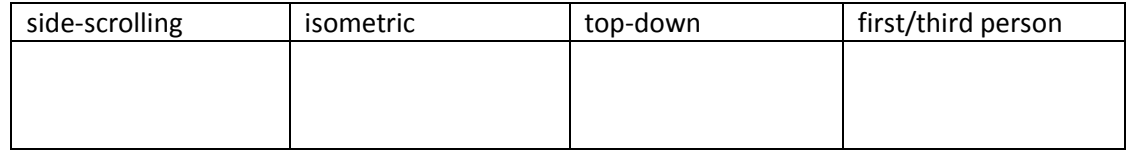

2. Take a look at the following games. They are all web-based and free to play.

*Do I Have a Right?*, iCivics

*Re-Mission 2: Nano Dropbot*, HopeLab

*The Passage* (2007), Jason Rohrer

- a. Use the worksheet "Game description" and/or the mind map "How to describe a game" to describe these games.
- b. Imagine you wanted to rate each game in the Playstore. Give stars (max. 5 stars) and write a short comment of 3 sentences for each game: How do you like the game? What exactly do you like/dislike? How was the gameplay and would you recommend it?

Design your own game and present it GROUP WORK

- 1. Talk about special skills in your group: Does somebody have got experience with image editing software (e.g. Photoshop, Gimp) or sound editing software (e.g. Audacity)? Is somebody good at drawing or programming?
- 2. There are many things that have to be done when designing a game. For each task choose someone in your team who is responsible.

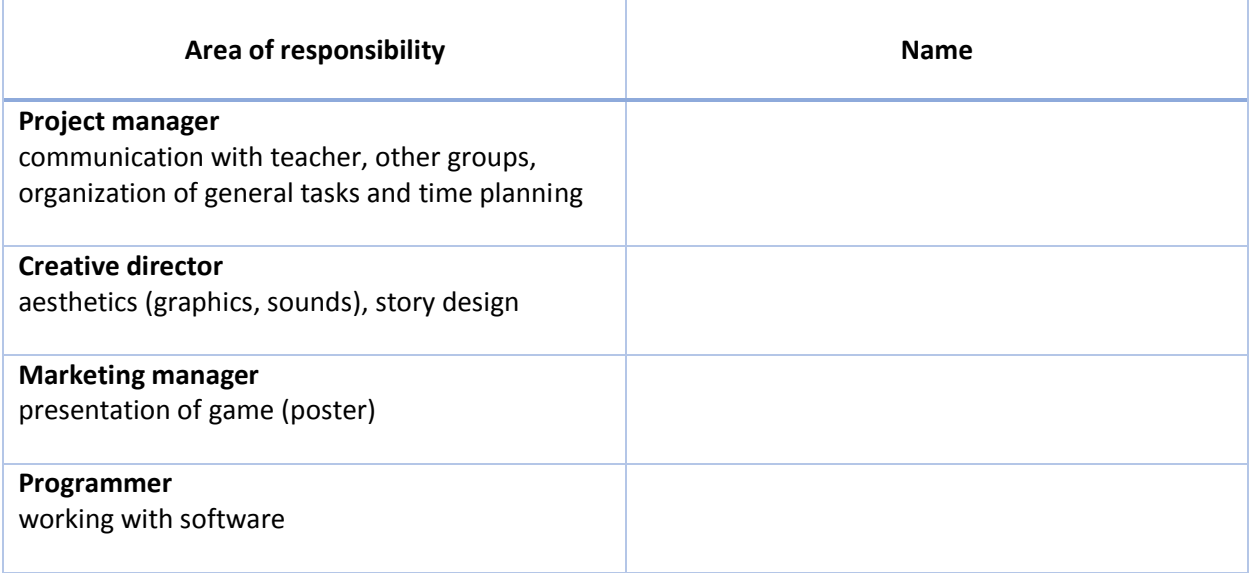

- 3. Your game will be a new and creative version of Pong. First, design the basic game mechanics. Then, insert your own graphics, create a story, think of a title and design a poster. There is plenty of additional material, ask your *project manager* to talk to the teacher if you want to program additional mechanics or if you need help with something.
	- a. Take a look at the vocabulary list. You will need these words when working with the software. In your group, try to translate as many words as possible without looking them up. While working, try to complete the list. Before finishing the project, use an online dictionary to fill in the last gaps.
	- b. The *programmer* is responsible for the next phase. Use the tutorial to create the basic mechanics of Pong. Ask someone in your team to help you.
	- c. The *creative director* is responsible for the graphics you are going to need as soon as the programmer is done. Use an image editing software (e.g. Gimp), draw and scan images or take photos. Collect ideas with someone of your team.
	- d. As soon as you are finished with the basics, the *marketing manager* can start to promote the game: First, find a name. Second, go to the playstore and analyze how other versions of Pong are being presented: <https://play.google.com/store/search?q=pong&c=apps> Use the same layout to create a poster. If you need reviews and ratings, ask the *project manager* to find test players who comment on your game.

# Vocabulary

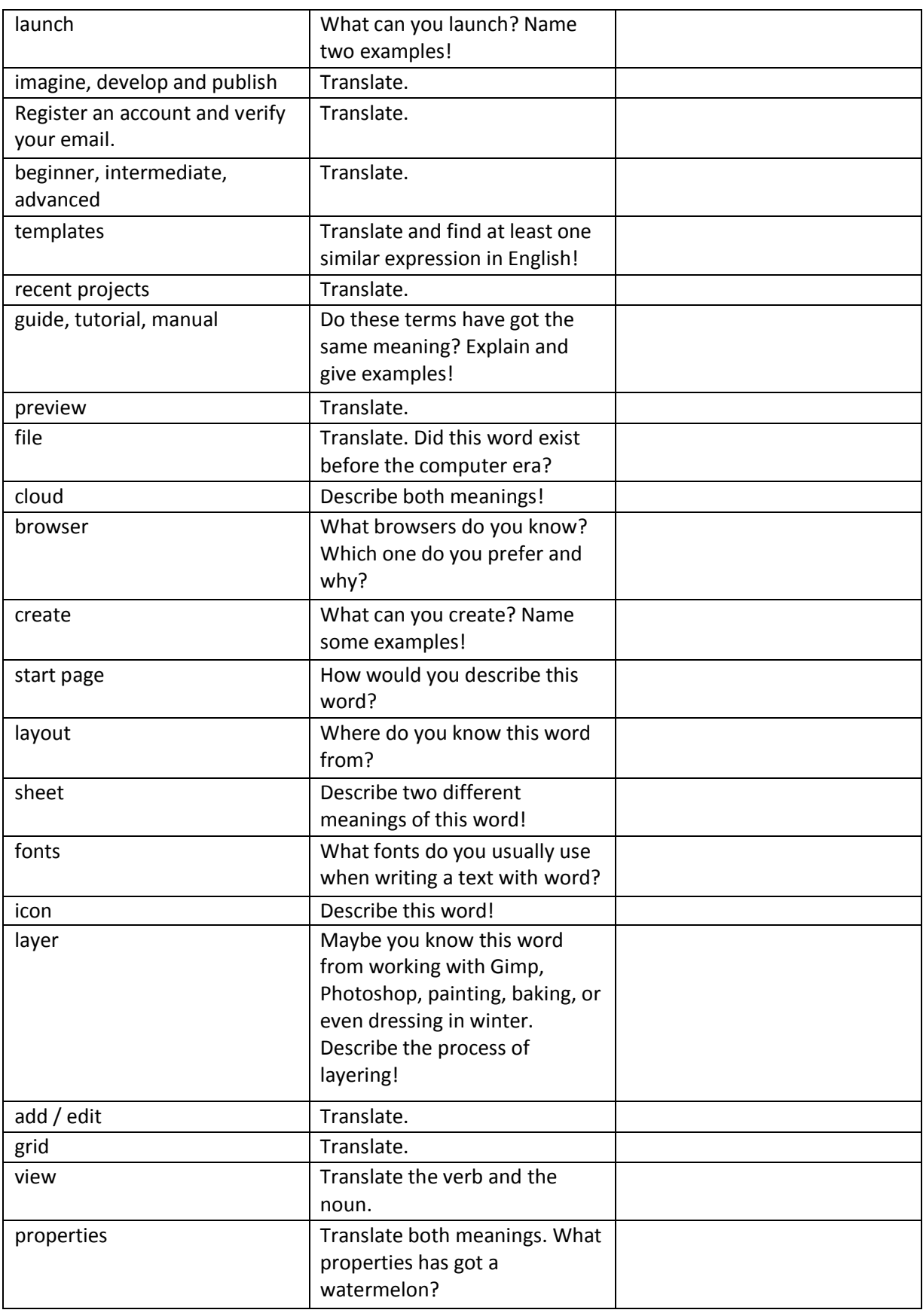

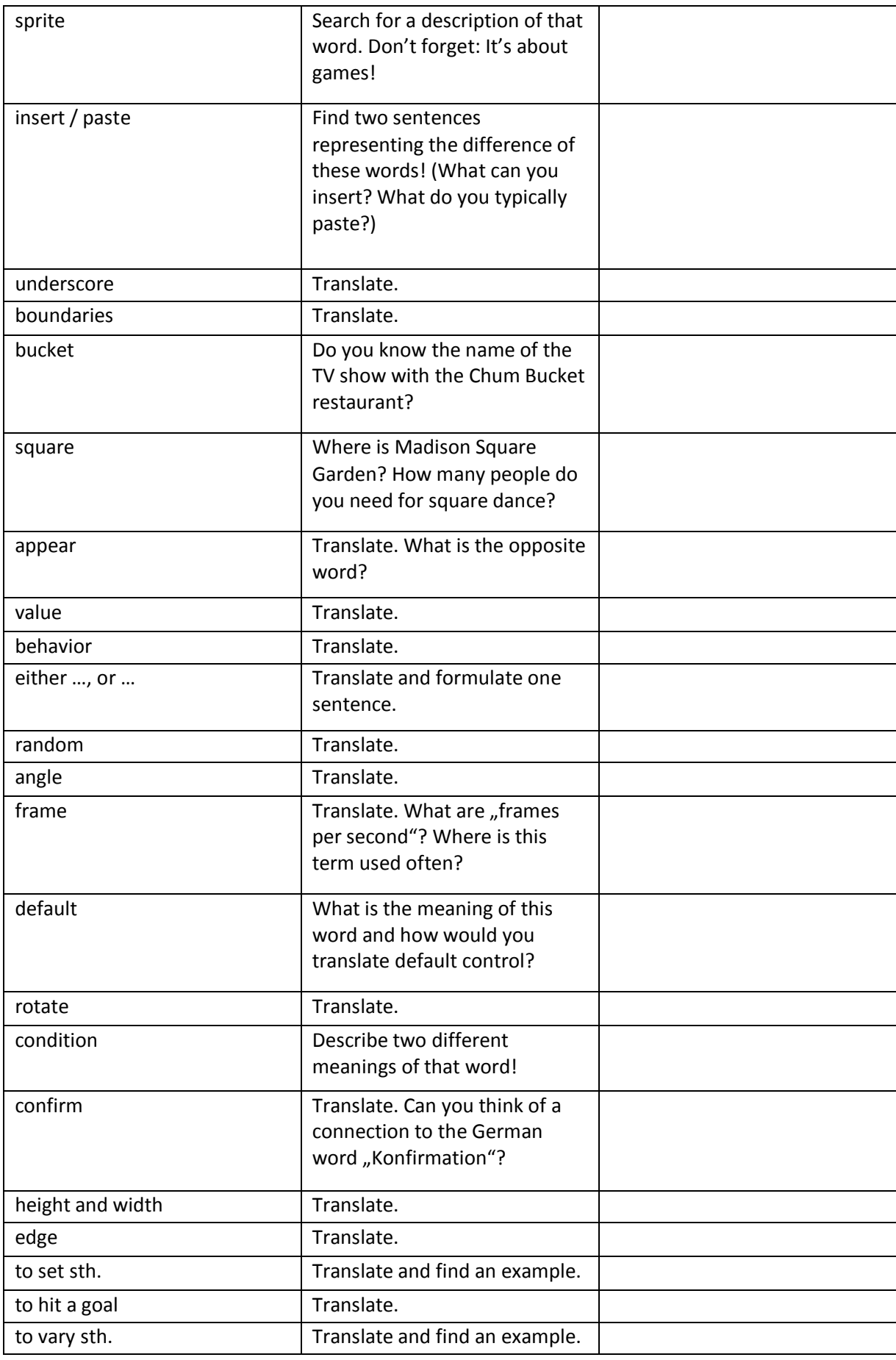

- 1. Go to https://www.construct.net/de/make-games/free-trial or go directly to https://editor.construct.net and LAUNCH CONSTRUCT 3.
- 2. Click on "New Project".
- 3. Name your project "Pong your name" (e.g. Pong Julia) and close the window. (Viewport size: 16:9/854x480)

How to create an \_ (underscore): Hold Shift and press -

#### **Let's start with the playing field and the boundaries!**

- 4. How to insert an object: Right-click the white background and choose "+ Insert new object". Double click "sprite" object (or search for "sprite" in the search bar). Now the cursor looks like a plus. Click the white background again. The window "Animations Editor: Sprite" opens.
- 5. How to design the object: In the window "Animations Editor: Sprite" choose the bucket symbol. Make sure black is the selected color. Now just click on the big square in the middle, so that it turns black. After closing this window, a black square appears on the white background.
- 6. How to change object properties: When selecting the object, the window "Properties" appears on the left. There you can change the following values: Name: wall Size: 854x16 Adding behaviors to the object: Click on "Behaviors". A new window named "wall behaviors" opens. Choose "Add new behavior". In the new window "Add behavior" choose "Solid" with
	- a double click. Close the window.
- 7. Move the wall to the top of your field, so that it looks like this: (You can either move it by holding down left mouse button and moving mouse, or you enter the following value to "position" in properties window: 427, 8)

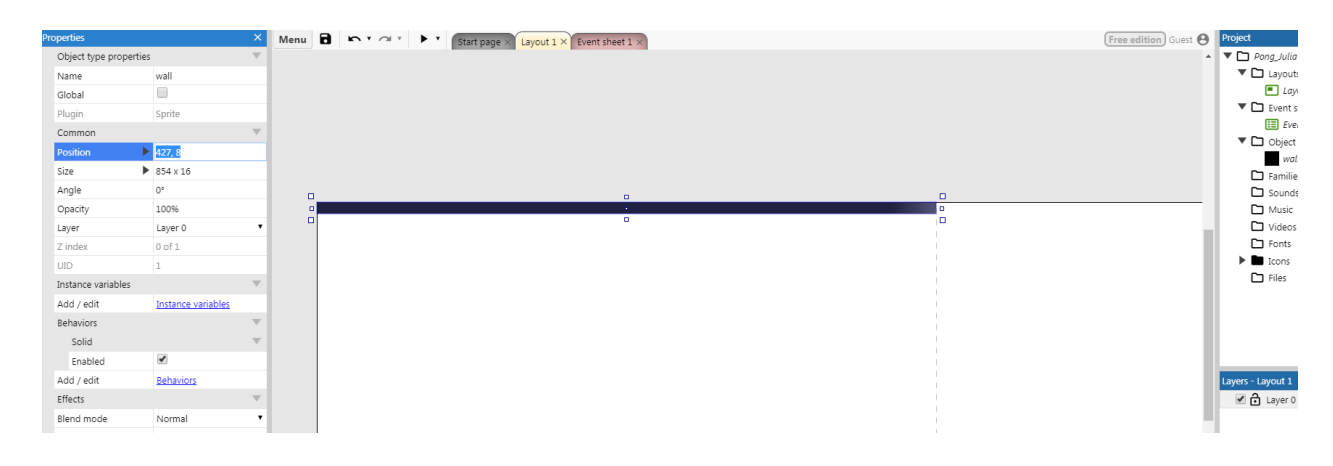

Julia Schuhmacher

8. Copy&paste the wall

Move the second wall to the bottom of your field (or position: 427, 472). Both walls limit the playing field, so that the ball will bounce off later.

#### **Now let's create the ball!**

9. Create another black sprite object with the following values (check 4-6):

Name: ball Position: 427, 240 Size: 16x16 Behaviors: Bullet Speed: 225 (or more?) Bounce off solids: yes Set angle: no

How to copy&paste: click on the wall, hold strg and press c, click on the background, then hold strg and press v

Info: The ball will move with speed 225, it will bounce off the walls and move back into the playing field in a random angle. **You can change the speed, try it out!**

#### **It's time to create the players!**

- 10. Create another red sprite object. Attention: After coloring the square red, do not close the window! Can you see the window "Animation 1 Frames (1)"? There you right-click the empty white space. Choose "Add Frame". A transparent square will appear next to the red one in the window "Animation 1 Frames (1)". Select it. In the window "color palette" you choose blue and click the square in the middle of window "Animations Editor: Sprite". To the right in window "Animations" select "Animation1" and in window "Animation Properties" change the following value:
	- Speed: 0 Close the window. Select the red square and change these properties: Name: pad Position: 20, 240 Size: 16x48 Behaviors: Solid Click on "Instance variables". In the new window "pad instance variables" click on "Add new instance variable". In the new window change: Name: player Click OK and close windows.
- 11. Copy&paste the red square. Change properties: Position: 834, 240 Angle: 180

Info: We create the second player as a copy of the first one with the same properties, but 180° rotated and blue (that's what we did in the "Animation Frames" window).

Great! Now we can check out what we did so far. At the

player: 1 Initial frame: 1

top of our main window we find the "play" symbol. As soon as the cursor touches it, it says "Preview". Click it! A new window opens and we can watch the ball move between the two players. (Maybe you have to allow Popups or just click "try again".)

After closing the tab, we get back to the player's functions. We want to be able to navigate the left, red player with the arrow buttons up and down while the right, blue player is controlled automatically by the computer.

- 12. a) Choose the red player and add the following: Behaviors: 8Direction
	- b) Now you can change the following values: Directions: Up & down Set angle: No Default controls: no
- 13. Repeat 12.b) for the blue player!

Tip: When something is **in bold print**, you can also press "Enter" instead of clicking on it.

Info: You can see all the objects you've created so far in the window "Project" on the right in the folder "Object types"

14. Right-click the background to create a "keyboard" object.

#### **Enough of the design; now we need to add some events, conditions and actions!**

Example: Anything that happens in a game is called an event. Events consist of conditions and actions. Let's say you want to eat something: Eating would be the event, but in order to do so, you must fulfill a condition followed by an action. The condition would be that you need food. The action would be the act of opening the mouth, putting the food into it and swallowing it.

- 15. Choosing another tab: Can you see the three tabs above you playing field named Start page, Layout 1 and Event sheet 1? Until now we were only working within the tab Layout 1. Now choose "Event sheet 1".
- 16. How to add an event:
	- a. Add a condition: Click "Add event" (written in blue). The window "Add condition" opens. Choose "Keyboard" and then choose "Key is down". A smaller window opens, there you click on <click to choose>. When another smaller window opens, you simply press the "arrow up" button on your keyboard, so that the words "Up arrow" appear below "Press a key". Confirm with "OK", then with "Done".
	- b. Add another condition: Right-click the space between number 1 and the keyboard symbol. Choose "Add" and then "Add another condition". In the new window you choose the red pad. In the window "Add 'pad' condition" you double click "Compare instance variable".

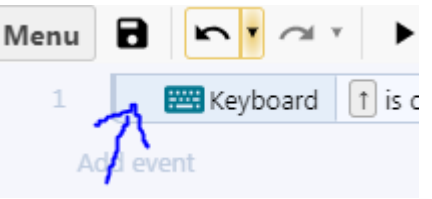

(Again, you can also use the search bar.) A window opens, but you just click "Done".

c. Add an action: Now click "Add action" (to the right of your conditions). Choose "pad", then choose "Simulate control". In the "Parameters" window you choose "Up" and confirm with "Done".

d.

- 17. Again, click the space between 1 and the keyboard, but this time with the left mouse button. By doing so, you select the whole event; it turns yellow. Copy&paste it!
- 18. Now the same event appears, but with the number 2 at the beginning. Double click "↑ is down" and in the new window click "Up arrow". Now you need to press the "arrow down" button on your keyboard and confirm. Double click "Simulate 8Direction pressing Up". Instead of "Up", you choose "Down" and confirm.

Info: We can now navigate the red player up and down. We could have chosen any other button, too, e.g. "w" and "s" instead of "up" and "down".

- 19. Create a new event. Choose "pad", then "Compare instance variable". In the "Parameters" window you change: Value: 1
- 20. Right-click the space between 3 and pad, choose "Add", then "Add sub-event". Choose "pad", then "Compare Y". In the new window "Parameters for pad: Compare Y" you change: Comparison: < Less than Y co-ordinate: ball.Y (You need to type it in exactly like this!) Confirm. In line 4 you choose "Add action", then "pad", then "Simulate control" and finally "Down".
- 21. Click on the grey space below "Y < ball.Y" and copy&paste the sub-event in line 4. Double click on "Y < ball.Y" in line 5 and change it into "Y > ball.Y", by choosing "> Greater than" instead of "< Less

Info: We programmed the virtual, blue player who will always try to be on the same height as the ball.

Now double click on "Simulate 8Direction pressing Down". Instead of "Down" you choose "Up".

Check your progress by clicking "Preview" and check the handling of the red player. You may need to hit the ball with the edge of your player, so that the ball bounces off in a different angle. The game is over, when the ball is off-screen. We want to change that in the last step. After every goal, a new ball will appear in the middle of the field.

- 22. Create a new event. This time you choose "ball", then "Is outside layout". Click "Add action", then "ball", then "Set position". Change:
	- X: 427 Y: 240

than".

Tip: After typing in "427", you can press "Tab" to jump to the next field ("Y") and "Enter" to confirm.

**\*Congratulations!\*** You created your first game! Don't forget to save it. Anyone who has got your file can launch your game in Construct 3 and play it by clicking "Preview".

Of course, you can continue work at this file any time. If you wish, you can vary many things, such as the ball's speed, the colors, the second player, adding a score, sound effects or a background.

### **How to save: Click on Menu > Project > Save as > Download a copy (You will find the file in your folder "Downloads".)**

You can decide whether you want to win when hitting the goal three times or lose, if the other player hits your goal three times. You can also do both and combine this with a score (see tutorial for scoring).

#### How to win

- 1. Go to Layout 1.
	- a. Insert a yellow sprite object and name it "goalA". Place it outside the layout, it will function as an invisible goal.
	- b. Insert a Text object (not the "Text input" object!). Remember: After double clicking the object, you will see the plus. Click anywhere on the background and the text object will appear. Place the object in a corner, e.g. in the lower left corner of the layout. In the properties bar you can change the text's font, color, size etc. Name the object "win".
- 2. Go to Even Sheet 1. Right-click the background and choose "Add global variable". Name it "Win".
- 3. Add event: "ball" > "On collision with another object" > "goalA"
	- a. Add action: "System" > "Add to" > Variable Win, Value 1
- 4. Add event: "System" > "Every tick"
	- a. Add action: "win" > "Set text" > type in exactly this: "Win: " & Win
- 5. Go to Layout 1. Insert another text object, place it right in the middle of your playing field and name it "winner". Double click it and write: "YOU WIN!". In properties bar change: Initially visible: no
- 6. Go to Event sheet 1. Add event: "System" > "Compare variable" > Variable Win, Comparison = Equal to, Value 3
	- a. Add action: "winner" > "Set visible" > Visibility Visible
	- b. Add action: "System" > "Wait" > Seconds 2
	- c. Add action: "System" > "Reset global variables"
	- d. Add action: "winner" > "Set visibility" > Visibility Invisible

You can decide whether you want to win when hitting the goal three times or lose, if the other player hits your goal three times. You can also do both and combine this with a score (see tutorial for scoring).

#### How to lose

- 1. Go to Layout 1.
	- a. Insert a green sprite object and name it "goalB". Place it outside the layout, it will function as an invisible goal.
	- b. Insert a Text object (not the "Text input" object!). Remember: After double clicking the object, you will see the plus. Click anywhere on the background and the text object will appear. Place the object in a corner, e.g. in the lower left corner of the layout. In the properties bar you can change the text's font, color, size etc. Name the object "lose".
- 2. Go to Even Sheet 1. Right-click the background and choose "Add global variable". Name it "Lose".
- 3. Add event: "ball" > "On collision with another object" > "goalB"
	- a. Add action: "System" > "Add to" > Variable Lose, Value 1
- 4. Add event: "System" > "Every tick"
	- a. Add action: "lose" > "Set text" > type in exactly this: "Lose: " & Lose
- 5. Go to Layout 1. Insert another text object, place it right in the middle of your playing field and name it "loser". Double click it and write: "YOU LOSE!". In properties bar change: Initially visible: no
- 6. Go to Event sheet 1. Add event: "System" > "Compare variable" > Variable Lose, Comparison = Equal to, Value 3
	- a. Add action: "loser" > "Set visible" > Visibility Visible
	- b. Add action: "System" > "Wait" > Seconds 2
	- c. Add action: "System" > "Reset global variables"
	- d. Add action: "loser" > "Set visibility" > Visibility Invisible

Adding a score: We will give the player one point for each time hitting the ball. If the player does not hit the ball, all points are lost, and the score will start at 0 again.

- 1. Go to Layout 1. Double click the white background to add a "Text" object (not the "Text input" object!). Remember: After double clicking the object, you will see the plus. Click anywhere on the background and the text object will appear. Place the object in a corner, e.g. in the top left corner of the layout. In the properties bar you can change the text's font, color, size etc. Name this object "score".
- 2. Go to Event Sheet 1, right-click the background and select "Add global variable". Name it "Score".
- 3. Add event: "pad" > "Compare instance variable" > Value 0 Right-click the space between the line number and pad and add another condition: "pad" > "On collision with another object" > object "ball"
	- a. Add action: "System" > "Add to" > leave all values and confirm with "Done"
- 4. Go to Event sheet 1. Add event: "System" > "Every tick". This will keep our score updated.
	- a. Add action: "score" > "Set text". Enter the following: "Score: " & Score (Be careful! You need to type it in exactly like this!)

You can decide: Now points are counted endlessly. If you like, the player can lose all points when missing the ball once:

- 5. If you haven't done this in Additional Material 2: We will now create an invisible goal. Insert a green sprite object, name it "goalB" and place it outside the layout.
- 6. Add event: "ball" > "On collision with another object" > object "goalB" a. Add action: "System" > "Set value" > Variable Score, Value 0

There are three different ways to insert your own game art:

a) Search the internet for images you like. They are usually called game sprites or game assets. Add "for free" to your search. Here are some recommended websites where you can download files:

#### https://itch.io/game-assets/free

#### https://opengameart.org/content/platformersidescroller-characters-and-enemies

#### https://www.gameart2d.com/freebies.html

If you have images saved on your computer, go to CONSTRUCT 3 again. In Layout 1 click on the sprite you would like to replace. In the Animations Editor click on the folder symbol to load an image from a file. \*

- b) Draw an image with another program (e.g. Gimp). Save the file. Go to CONSTRUCT 3 again. In Layout 1 click on the sprite you would like to replace. In the Animations Editor click on the folder symbol to load an image from a file. \*
- c) Draw an image with CONSTRUCT 3: Launch CONSTRUCT 3. In Layout 1 click on the sprite you would like to replace. Choose from the tools on the left and draw something. \*
- \* Now that you have an image in your Animations Editor, you need to check the following:
	- 1. The image point has to be in the middle of your image:

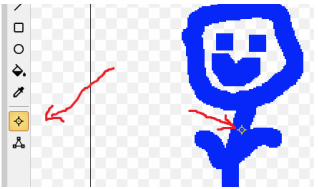

2. The collision polygon has to fit your image:

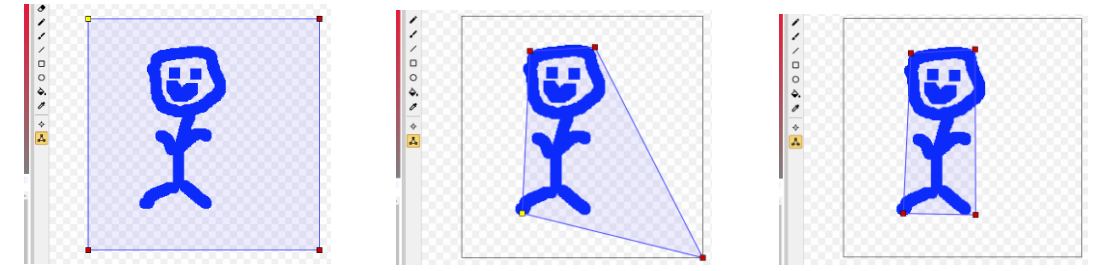

Close the Animations Editor window and check the result. You can change the size or edit your image any time.

## The game profile

TITLE rating information Logo Screenshot(s)

Gameplay description / instruction / mechanics / additional information

Reviews / comments

Julia Schuhmacher